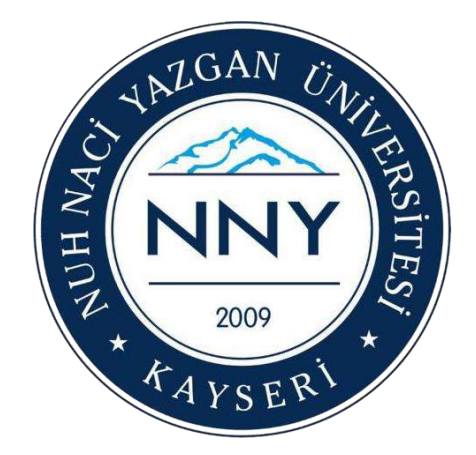

# **ÖĞRENME YÖNETİM SİSTEMİ ÖĞRENCİ ÇEVRİMİÇİ SINAV KILAVUZU**

# **Nuh Naci Yazgan Üniversitesi**

**Bilgi İşlem Daire Başkanlığı KAYSERİ - 2020**

Üniversitemizde uzaktan çevrimiçi (online) sınavlar aşağıdaki açıklama ve kılavuzda yer alan bilgilere göre yapılacaktır. Sınavlar Üniversitemiz web sayfasında ilan edilen sınav programlarında yer alan tarih ve saatte başlayacaktır.

Üniversitemizde sınavların yapılması için, Öğrenme Yönetim Sistemi (ÖYS) Moodle programı kullanılacaktır. ÖYS Kullanım Kılavuzu aşağıda yer almaktadır.

ÖYS ile ilgili olarak yapılması gerekenler:

1- Tüm öğrencilerin bu kılavuzda belirtilen web sayfası linki üzerinden giriş yapabilmesi için ogrencinumarası@ogrenci.nny.edu.tr şeklindeki mail adresine sahip olması ve **bu adreslerin Microsoft Teams platformu üzerinde kullanılıyor** olması gerekmektedir.

E-mail adresiniz bulunmamakta ise ogrencimail@nny.edu.tr adresine veya portal.nny.edu.tr adresindeki Bilgi İşlem Daire Başkanlığı menüsü altındaki "E-mail Başvuruları" kısmından başvuruda bulunmanız gerekmektedir. (2020-2021 Eğitim-Öğretim yılında yeni kayıt olan öğrencilerimizin e-mail adresleri açılmıştır. Ayrıca başvuru yapılmasına gerek bulunmamaktadır).

- 2- ÖYS sistemine giriş yapıldıktan sonra sınav bilgilerini görebilmek için ders kategorileri altından ilgili ders bulunup kayıt olunması gerekmektedir. Bu işlemden sonra katılım sağladığınız dersler "Derslerim" başlığı altında görüntülenecektir.
- 3- Sizlere sağlıklı ve kesintisiz hizmet verebilmemiz için kılavuzun sonunda yer alan ilgili Bölüm temsilcilerinin e-mail adresi ile iletişim kurabilirsiniz.

Yukarıda belirtilen maddelerde öngörülemeyen durumlar için güncellemeler/değişiklikler yapılabilecektir. Değişiklikler/güncellemeler Üniversitemiz web sayfası üzerinden paylaşılacaktır.

#### ÖYS Moodle Oturum Açılması

ÖYS sistemine giriş için;

**Yöntem 1-** Web tarayıcınıza **(lms.nny.edu.tr)** linkini "kopyala-yapıştır" yaparak, giriş yap butonuna basmanız gerekmektedir. Microsoft Teams platformu için girmiş olduğunuz hesap oturumunuz hali hazırda açık ise kullanıcı bilgisi sorulmadan kontrol paneliniz açılacaktır. Oturum kapalı ise, Microsoft Teams kullanıcı bilginizin girilmesi gerekmektedir.

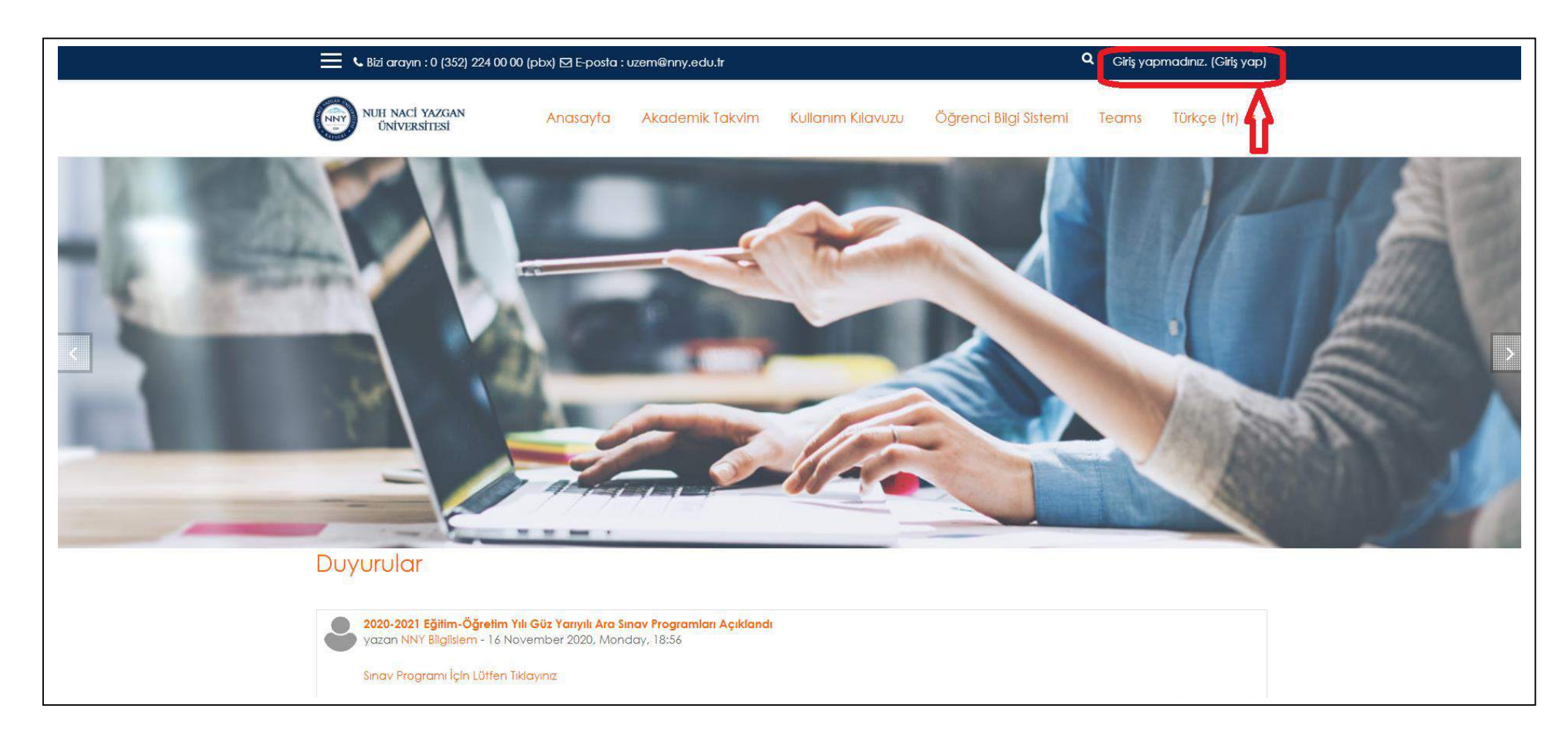

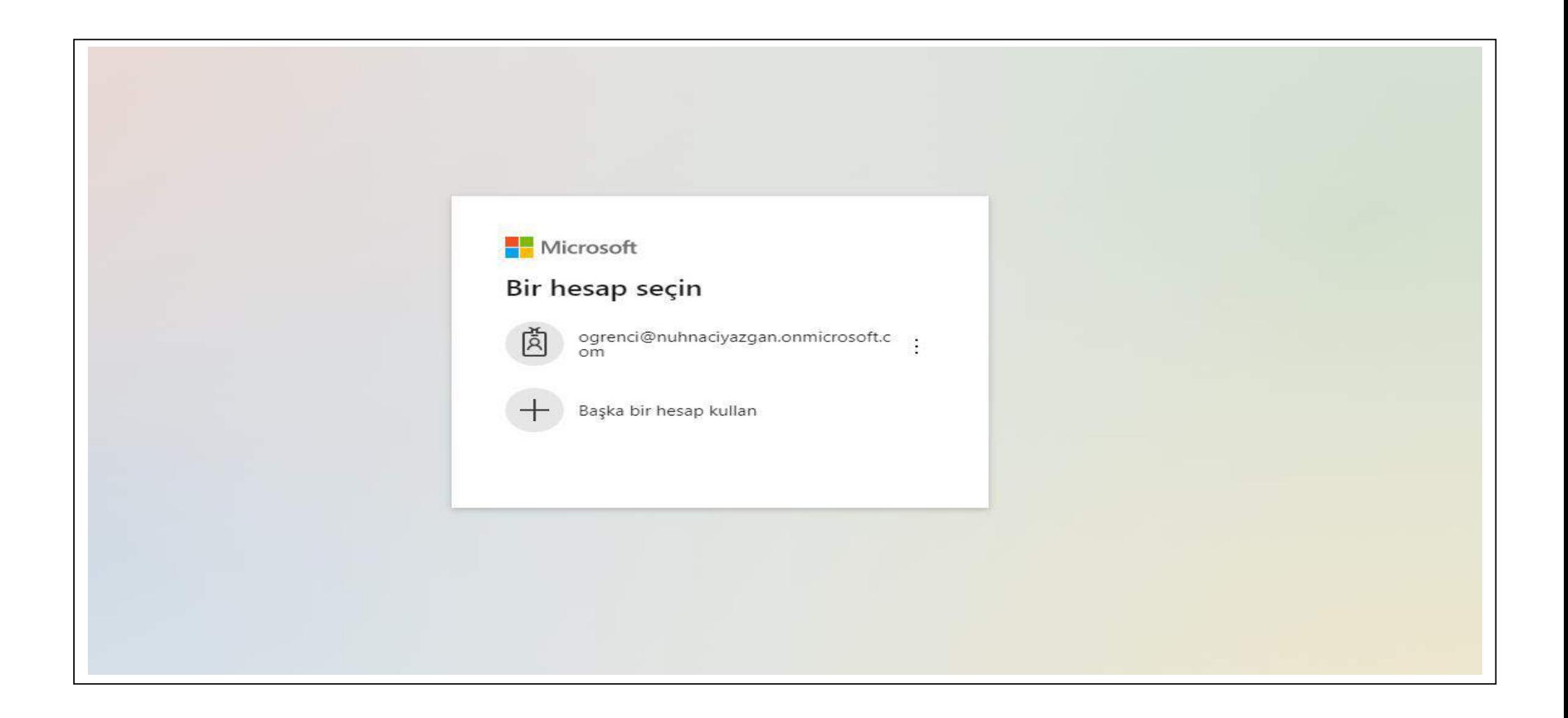

**Yöntem 2- Portal.nny.edu.tr** adresinden Uzaktan Eğitim Merkezi menüsü altındaki "**Öğrenme Yönetim Sistemi**" modül ismine tıklamanız sonucu açılan ÖYS web sitesinden, giriş yap butonuna basmanız gerekmektedir. Microsoft Teams platformu için girmiş olduğunuz hesap oturumunuz hali hazırda açık ise kullanıcı bilgisi sorulmadan kontrol paneliniz açılacaktır. Oturum kapalı ise, Microsoft Teams kullanıcı bilginizin girilmesi gerekmektedir.

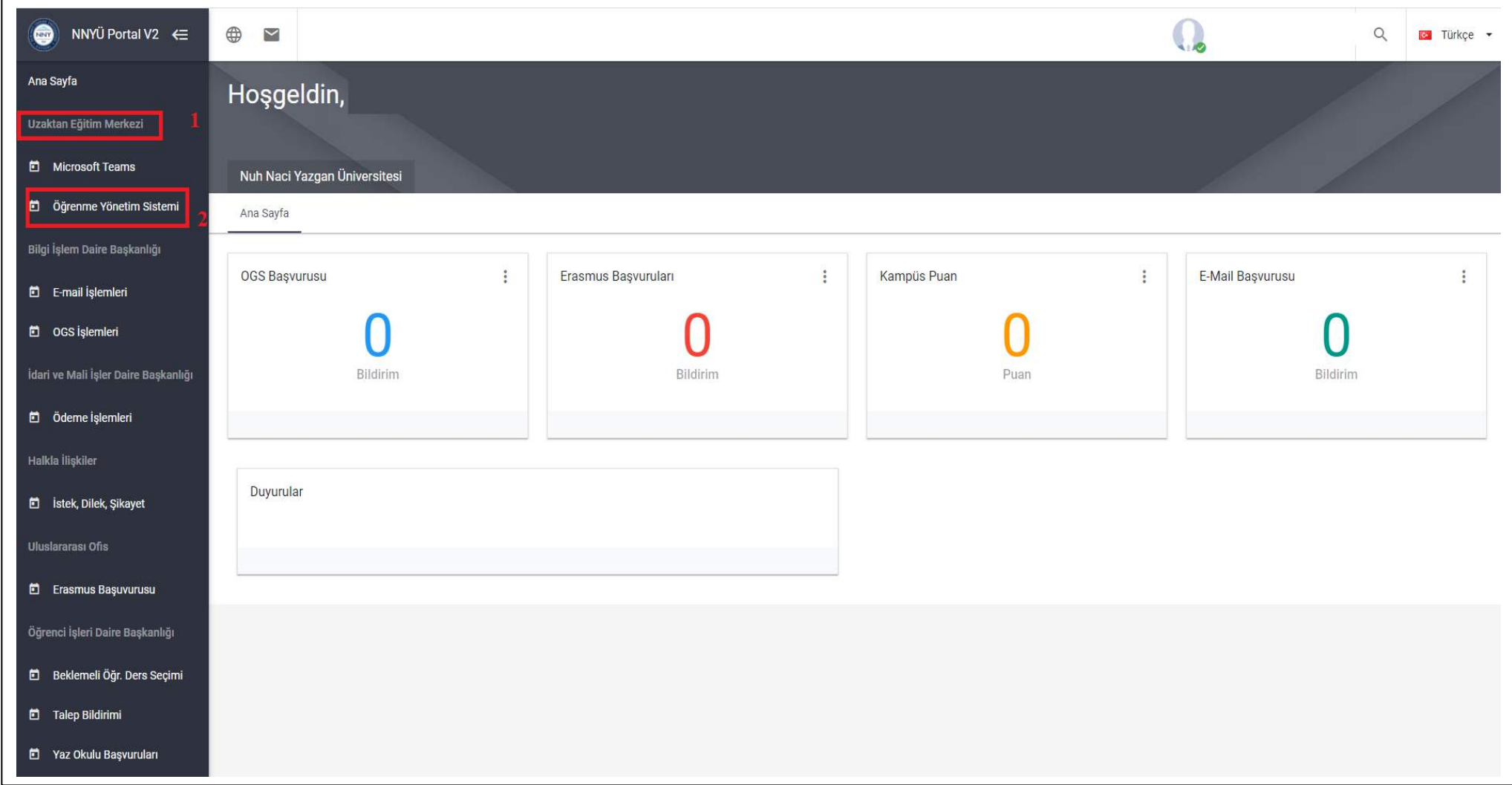

### II- Derse Kayıt Olma

a) Sisteme giriş yapıldıktan sonra açılan kontrol paneli ekranındaki **"Ders Kategorileri"** bloğundan ilgili Fakülte seçiminin yapılması gerekmektedir.

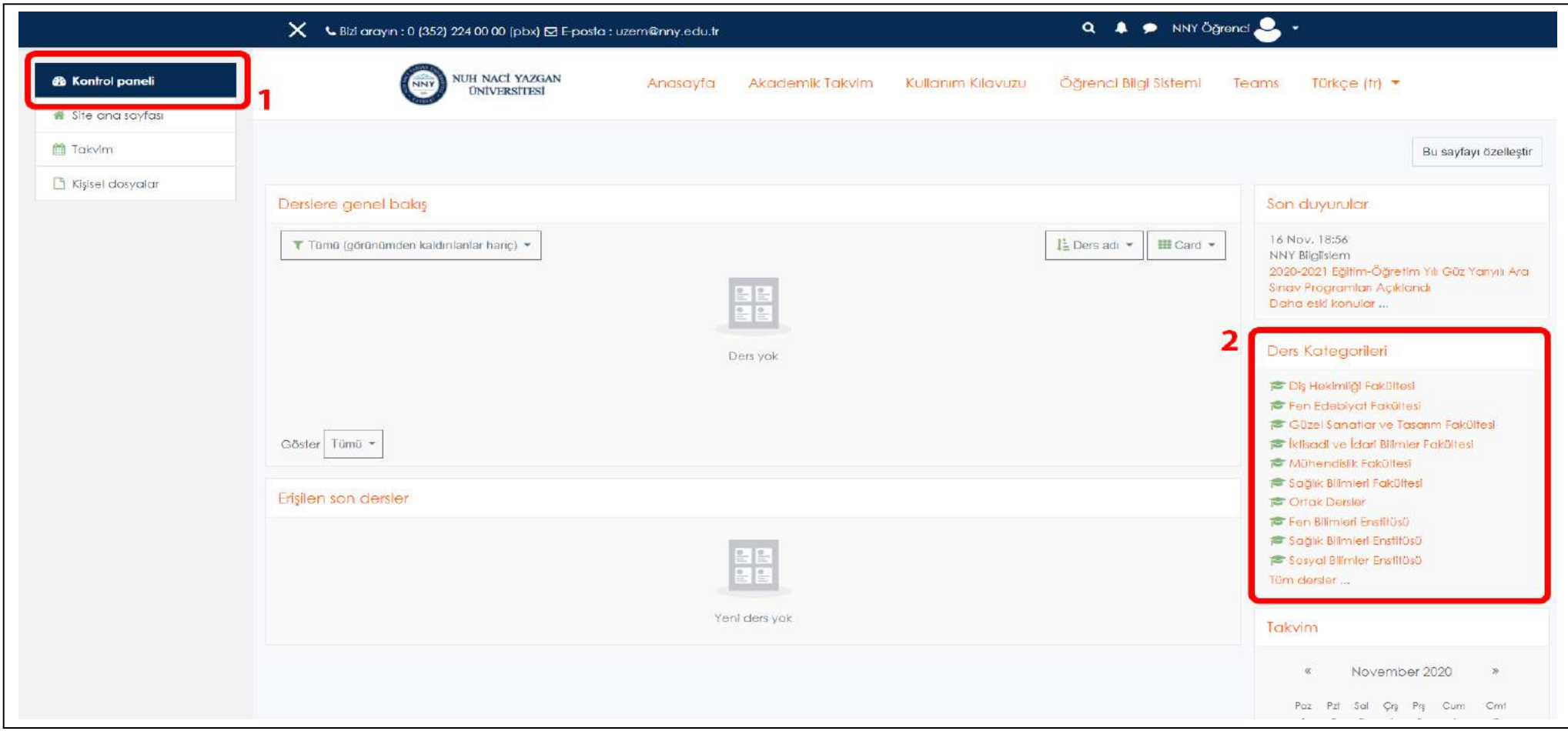

b) Fakülte seçimi yapılarak açılan ekran üzerinde, yarıyılın altında kayıt olmak istediğiniz ilgili dersin seçilmesi gerekmektedir.

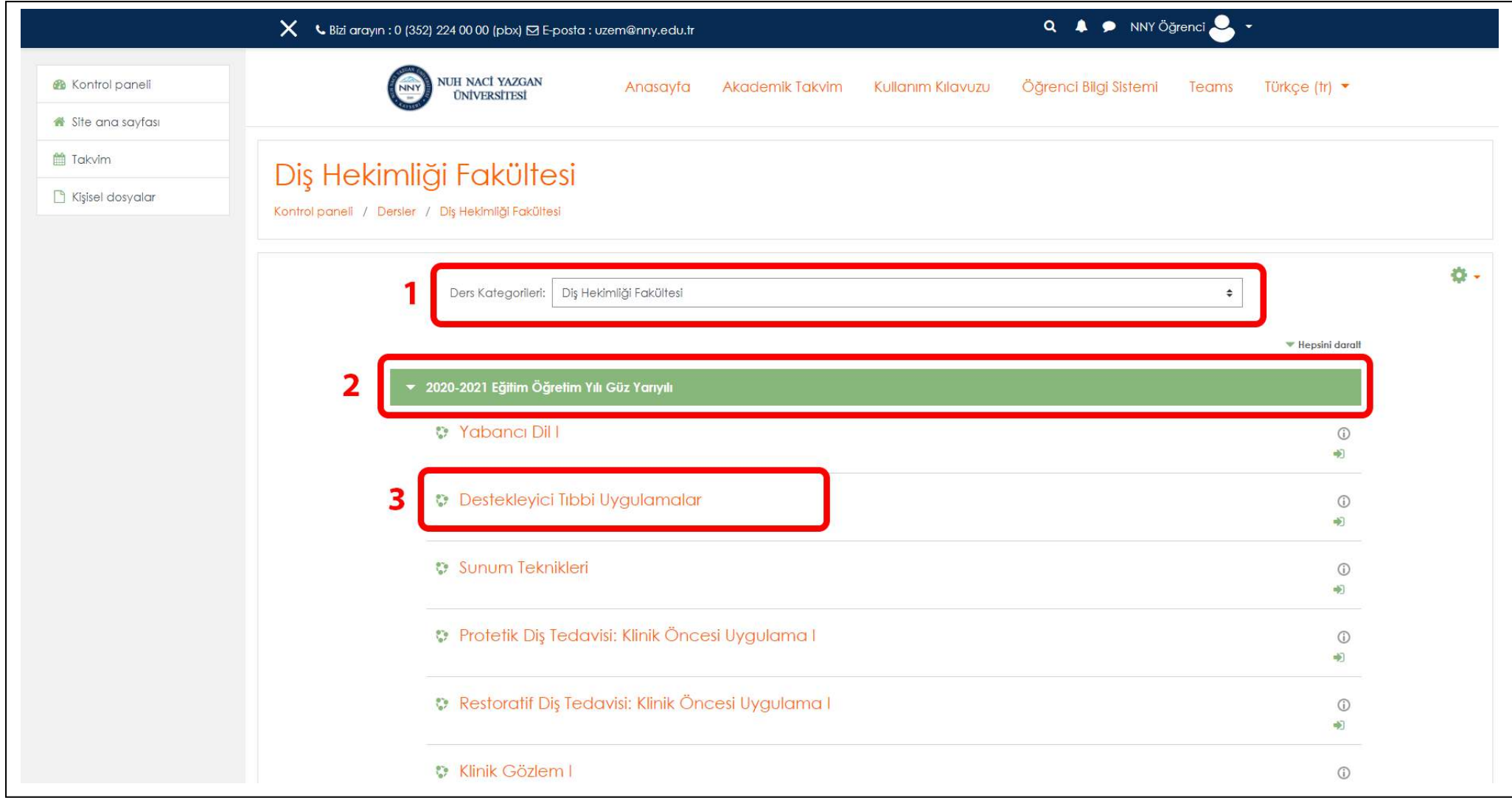

c) Açılan ekranda **"Beni Kaydet"** butonu ile ders kaydınızı tamamlamanız gerekmektedir. Kayıt olduğunuz ders bilgisi, kontrol panelinizde **"Derslerim"** menüsü altında ve **"Derslere Genel Bakış"** menüsü altında görüntülenecektir.

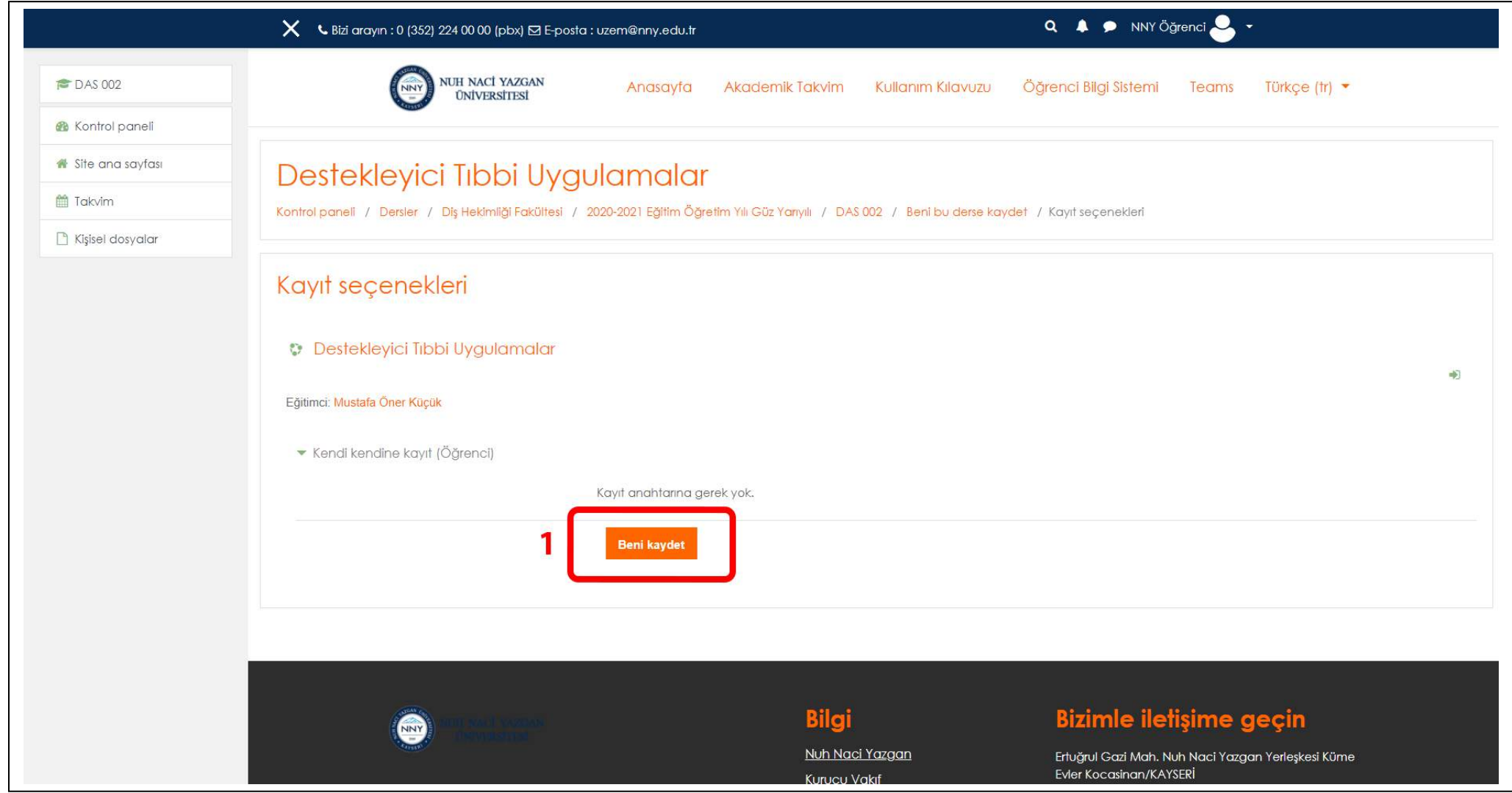

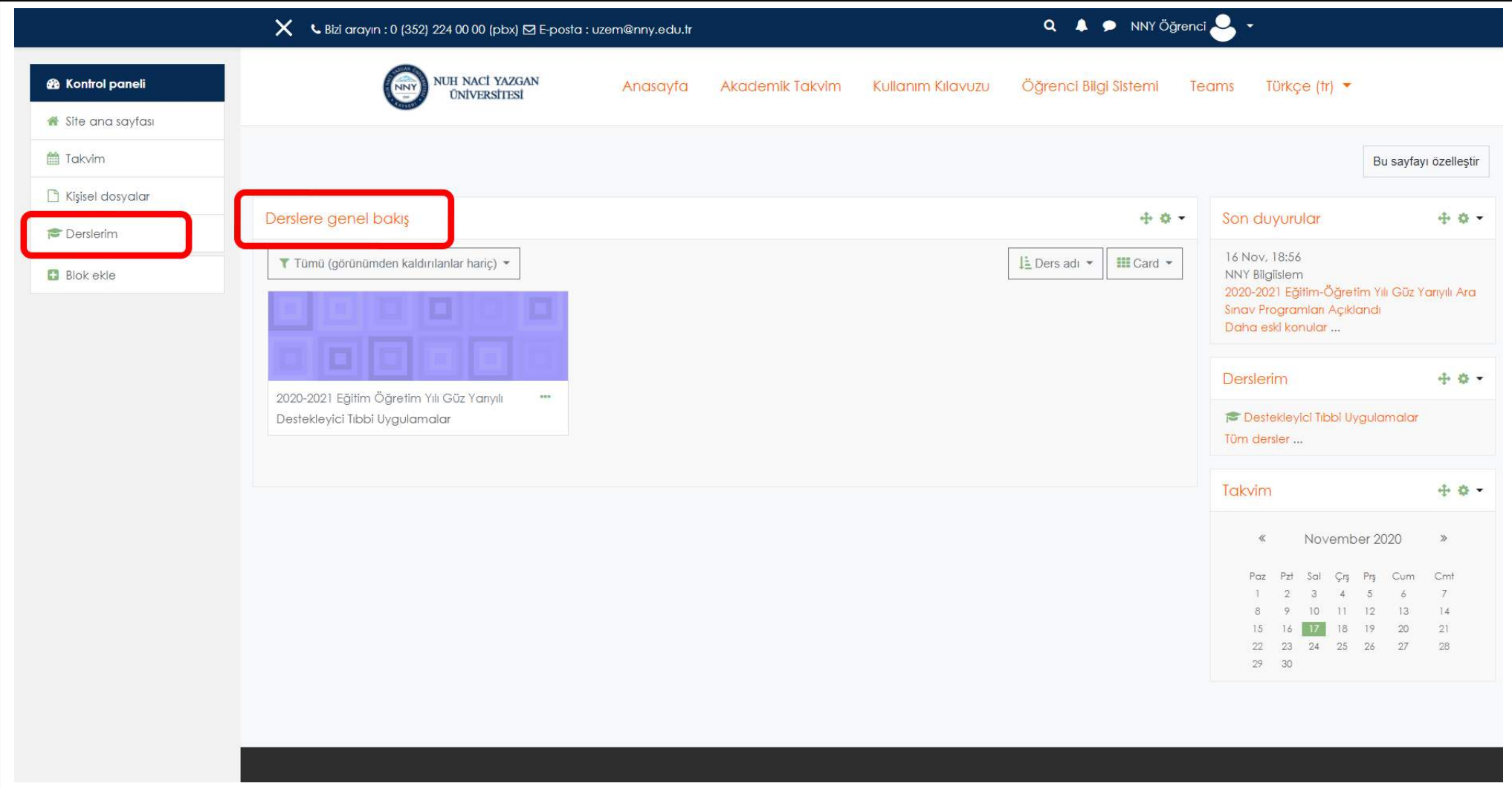

#### III- Sınava Katılma

Oluşturulmuş bir sınava katılabilmek için öncelikle ders üyeliğinizin yapılmış olması gerekmektedir.

a) Sınava katılmadan önce Microsoft Teams platformu üzerinden sınavınız için oluşturulmuş canlı oturuma katılmanız ve **Web Kameranızı** açmanız gerekmektedir.

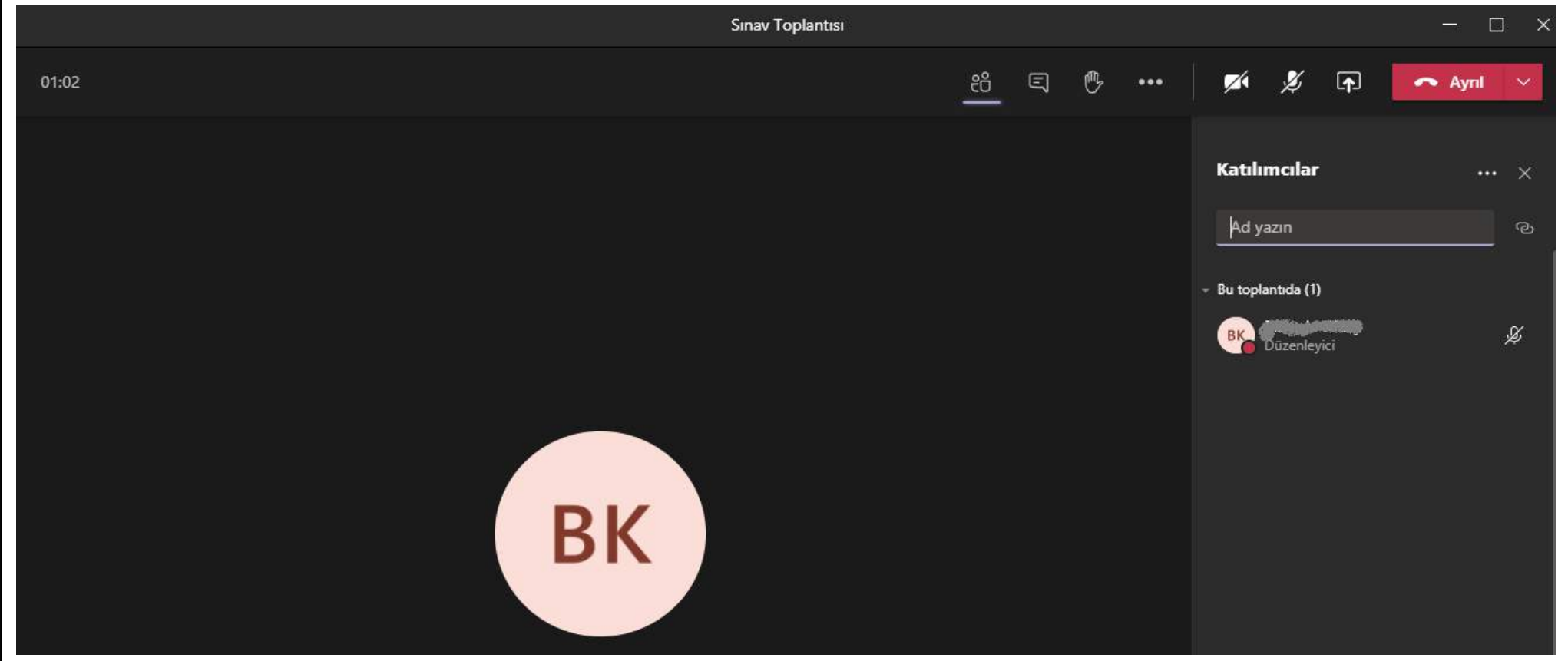

b) ÖYS Moodle sistemi üzerinde sınavına girmek istediğiniz ilgili dersin seçilmesinin ardından açılan ekranda sınav etkinliği görüntülenecektir. Sınav programında ilan edilen tarihte sınav etkinliği seçildiğinde açılan ekranda yer alan **"Sınavı Şimdi Uygula"** butonu ile sınavınızı başlatmanız gerekmektedir.

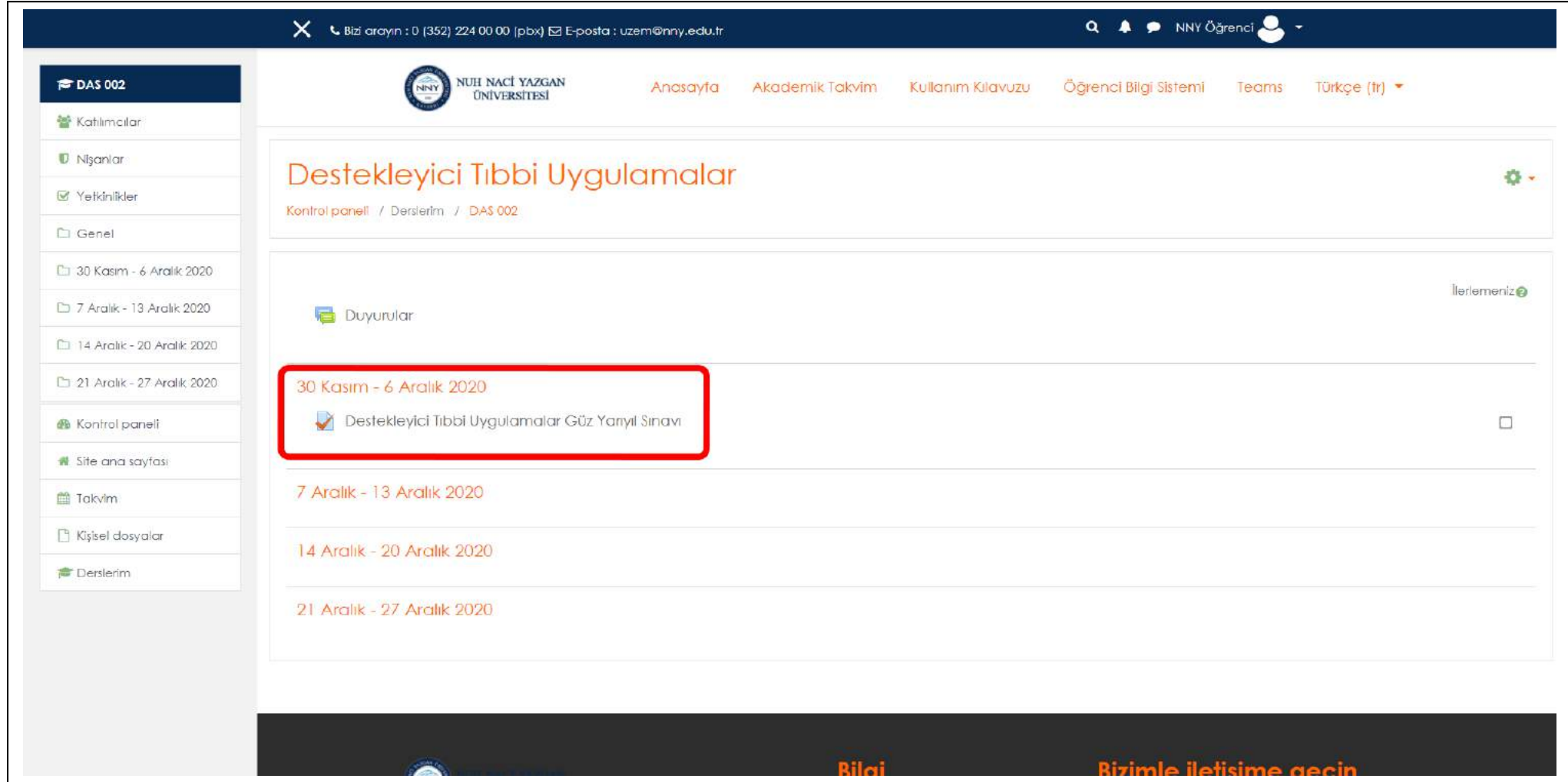

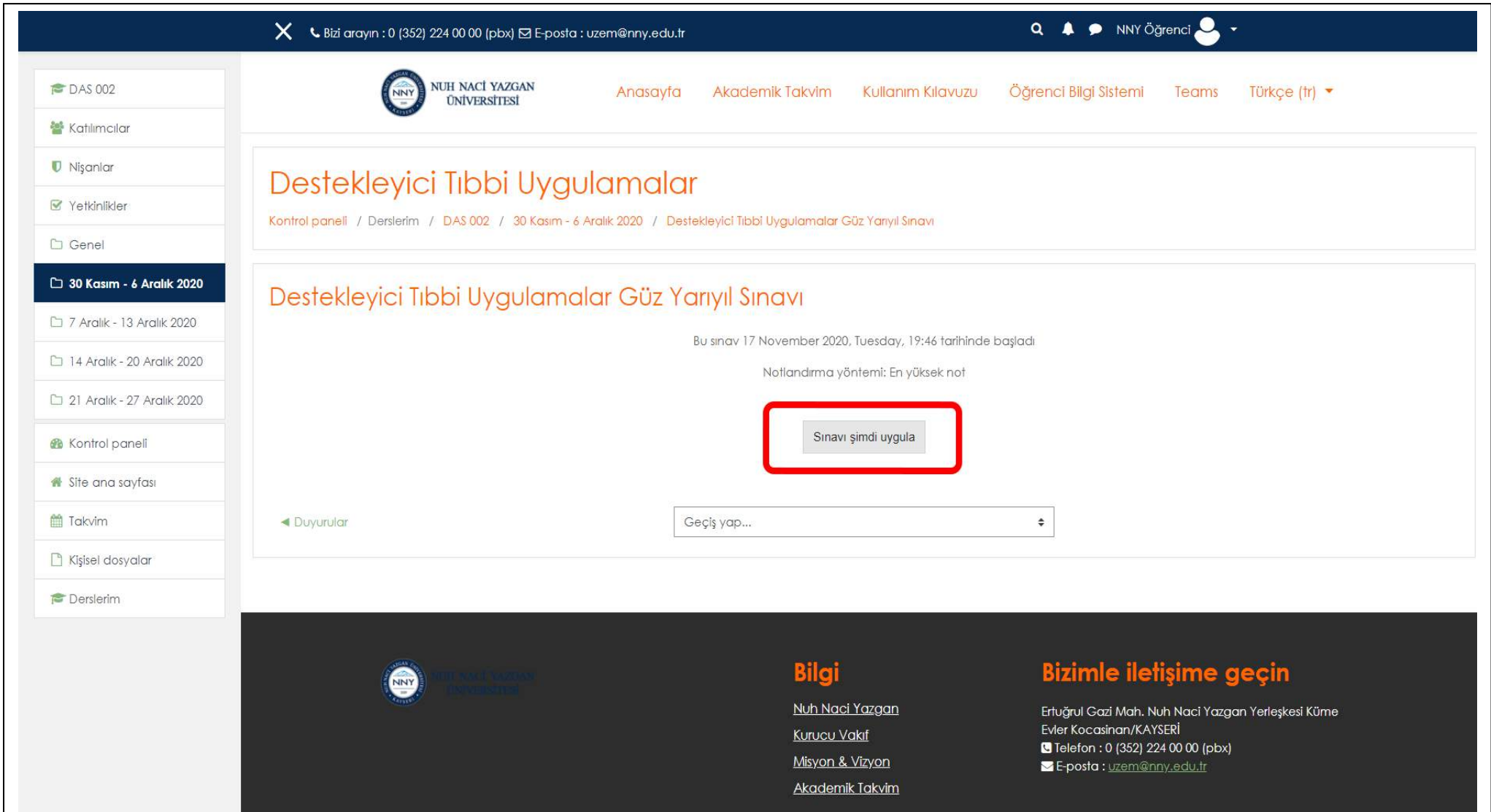

## IV- Sınav İşlemleri

#### **a) Çoktan Seçmeli (Test Usulü) Sınav İşlemleri:**

Sınavın başlatılmasının ardından açılan ekranda;

**(1)** Dersiniz ile ilgili hazırlanmış sorular seçili alan üzerinde listelenir.

**(2) "Sınav gezintisi"** veya **(3) "Sonraki sayfa"** alanından diğer soruya geçişler yapılır.

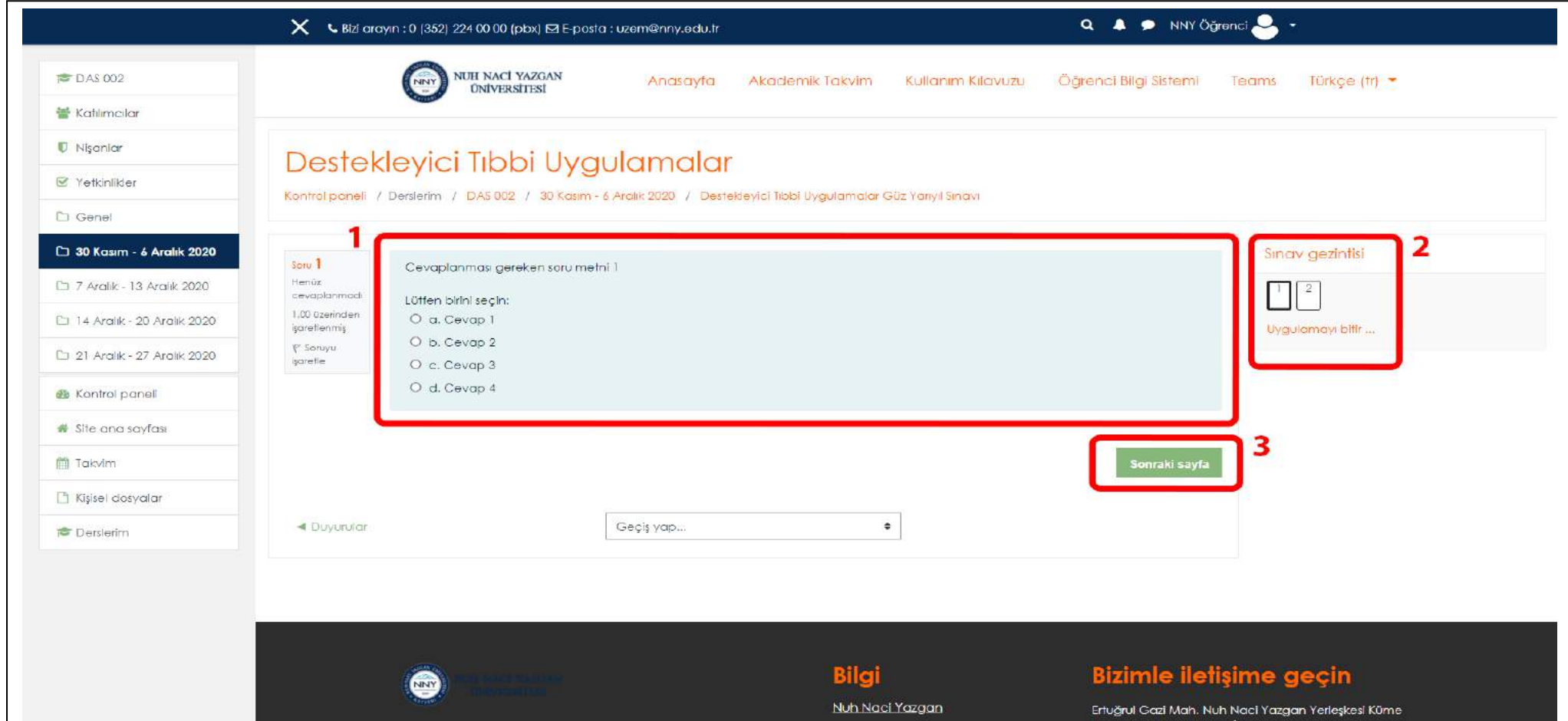

**(4)** Sınav süresince kalan sürenin takibi için bu alan kullanılmaktadır.

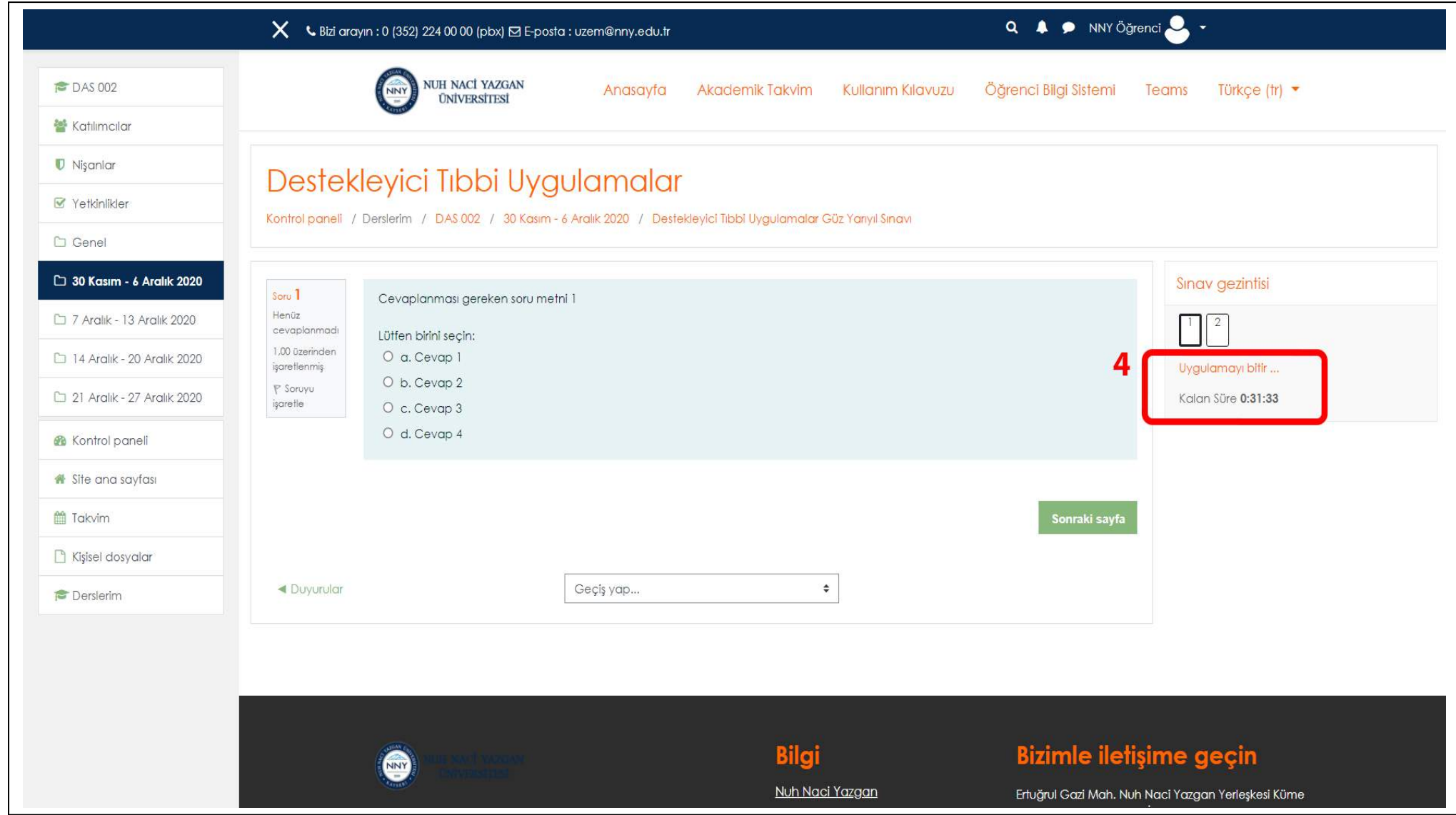

**(5)** Sorular cevaplandıktan sonra **"Uygulamayı Bitir"** butonuna tıklanır.

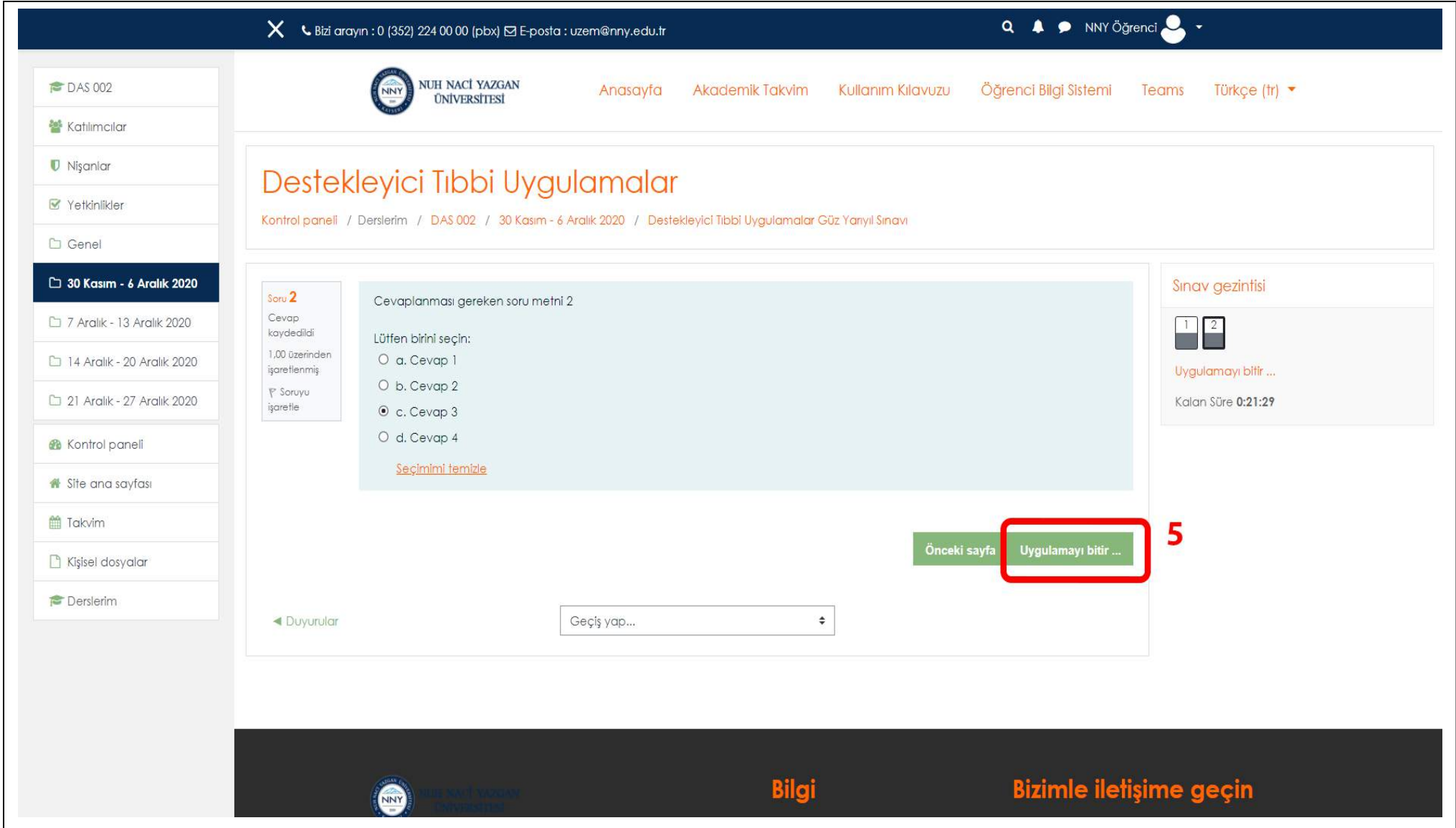

**(6)** Sınav süresi tamamlanmadan uygulama bitirilirse **"Uygulamaya Dön"** butonu ile sınava tekrar giriş yapılır.

**(7) "Tümünü Gönder ve Bitir"** butonuna tıklayarak sınavınızı tamamlamanız gerekmektedir.

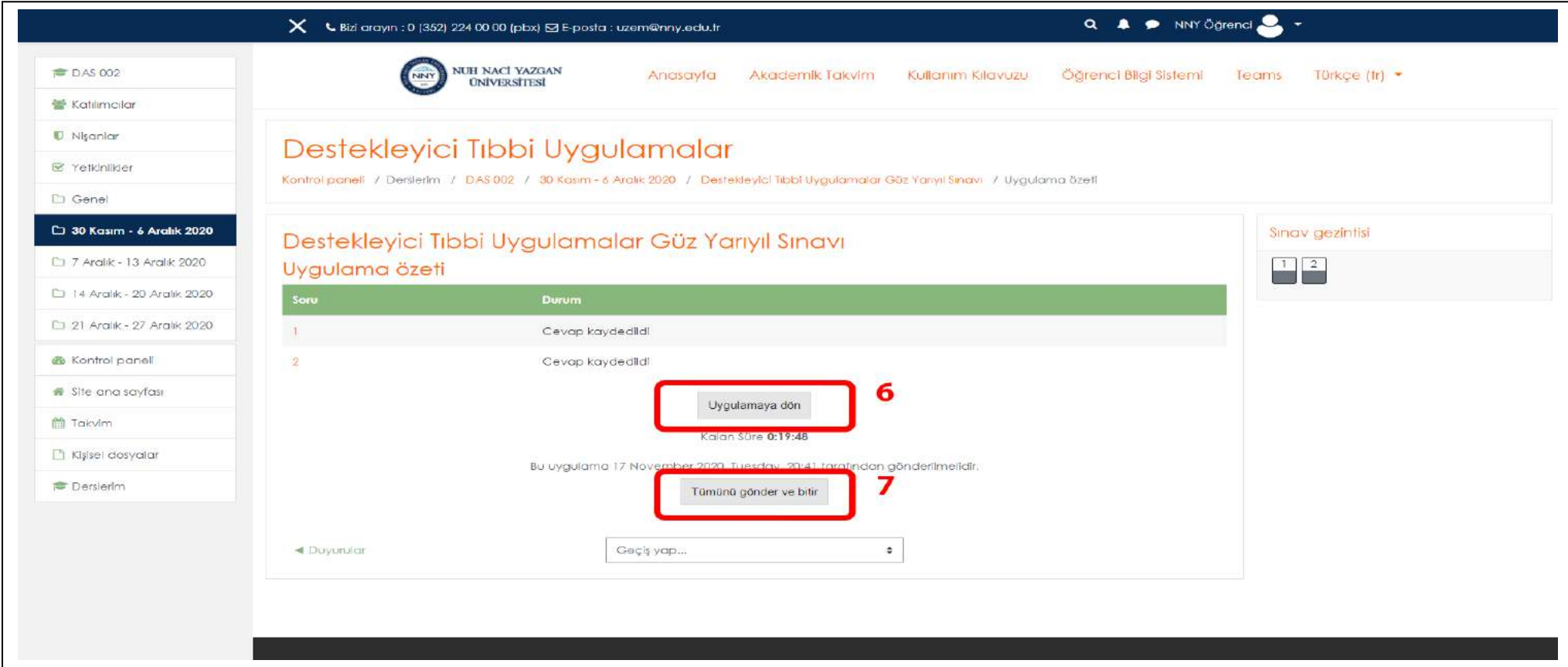

**Not: Sınav süresi sonunda "Tümünü gönder ve bitir" butonu tıklanmaz ise sistem otomatik kapanacaktır ve işaretleme yaptığınız sorular değerlendirmeye alınacaktır.** 

**Sınav süresi içerisinde "Tümünü gönder ve bitir" butonu tıklanmadan herhangi bir sorun nedeni ile bağlantı kopması durumunda tekrar sisteme giriş yapılıp sınava devam edebilirsiniz.**

#### **b) Yazılı (Klasik) Sınav İşlemleri :**

Sınavın başlatılmasının ardından açılan ekranda öğretim elemanın izniyle öğrenciler sorunun cevabını dosya olarak yükleyebilirler ya da sınav modülü yazı editörünü kullanabilirler. Dosya olarak yüklenmesi durumunda her bir soru için en fazla 20 MB (jpg, pdf, excel, word formatında) boyutunda dosya yüklenebilir

- **(1)** Sınav sorusunun yazılı cevabı için bu alan kullanılmaktadır.
- **(2)** Sınav sorusunun yazılı cevabına ek olarak dosya yüklenmesi için bu alan kullanılmaktadır.
- **(3) "Sınav gezintisi"** veya **(4) "Sonraki sayfa"** alanından diğer soruya geçişler için bu alanlar kullanılmaktadır.

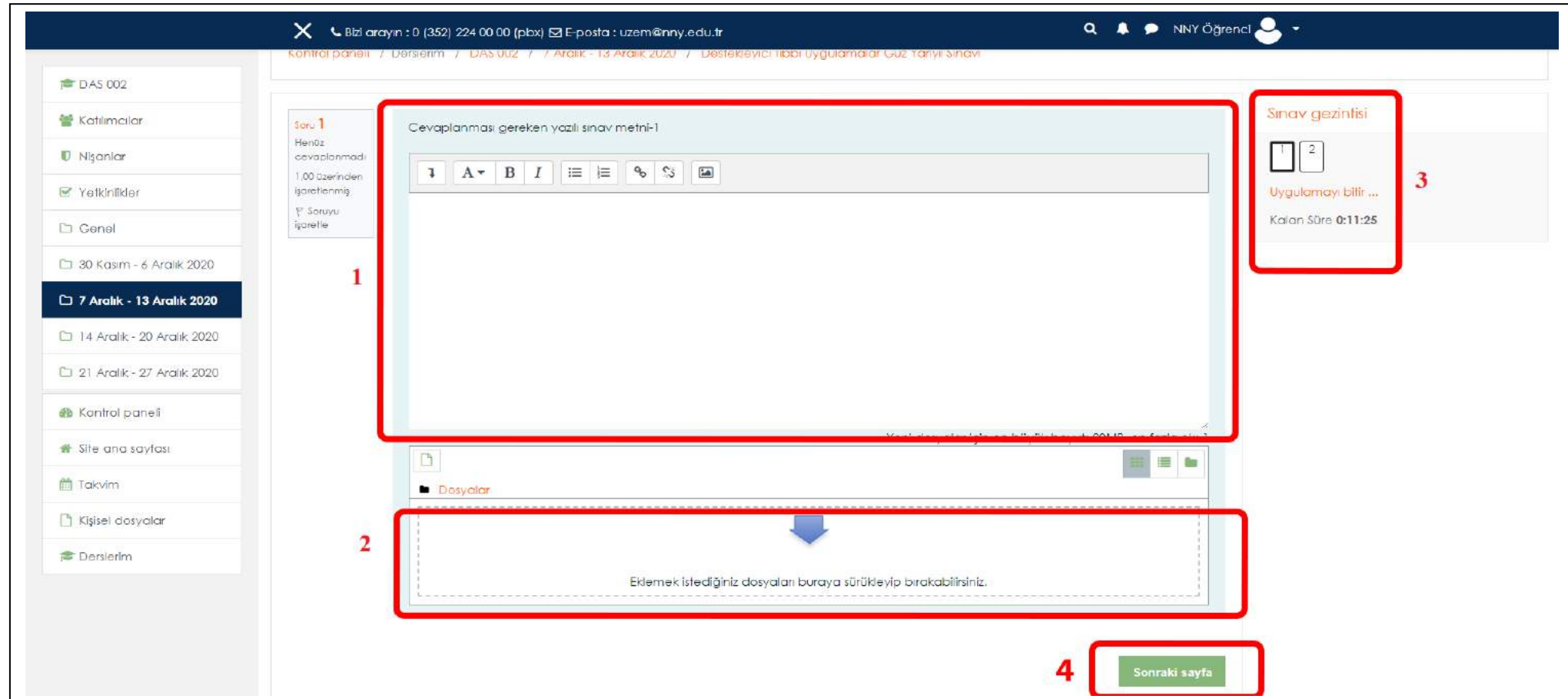

**(5)** Sınav süresince kalan sürenin takibi için bu alan kullanılmaktadır.

**(6)** Sorular cevaplandıktan sonra **"Uygulamayı Bitir"** butonuna tıklanır.

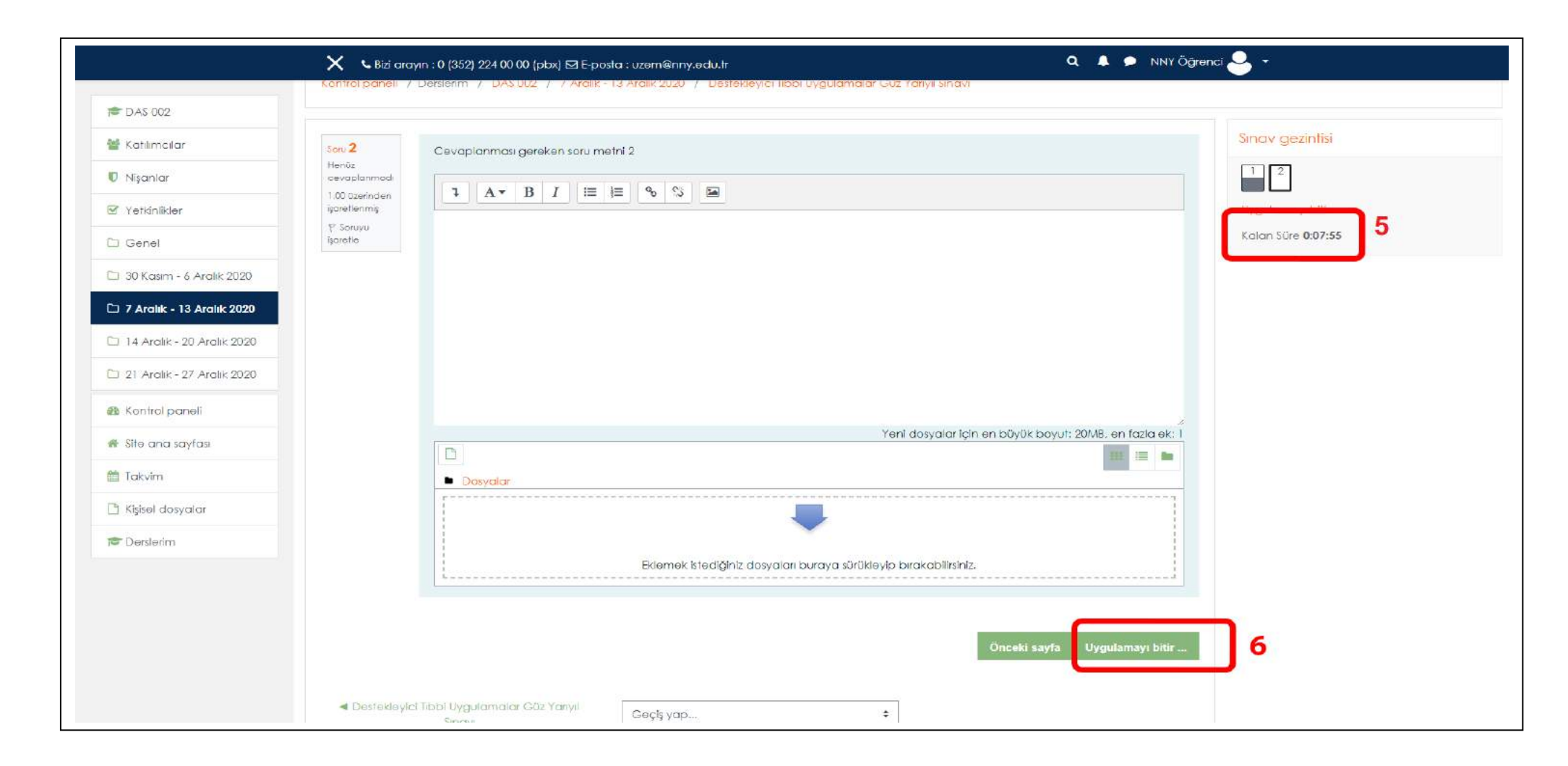

**(7)** Sınav süresi tamamlanmadan uygulama bitirilirse **"Uygulamaya Dön"** butonu ile sınava tekrar giriş yapılır. **(8) "Tümünü Gönder ve Bitir"** butonuna tıklayarak sınavınızı tamamlamanız gerekmektedir.

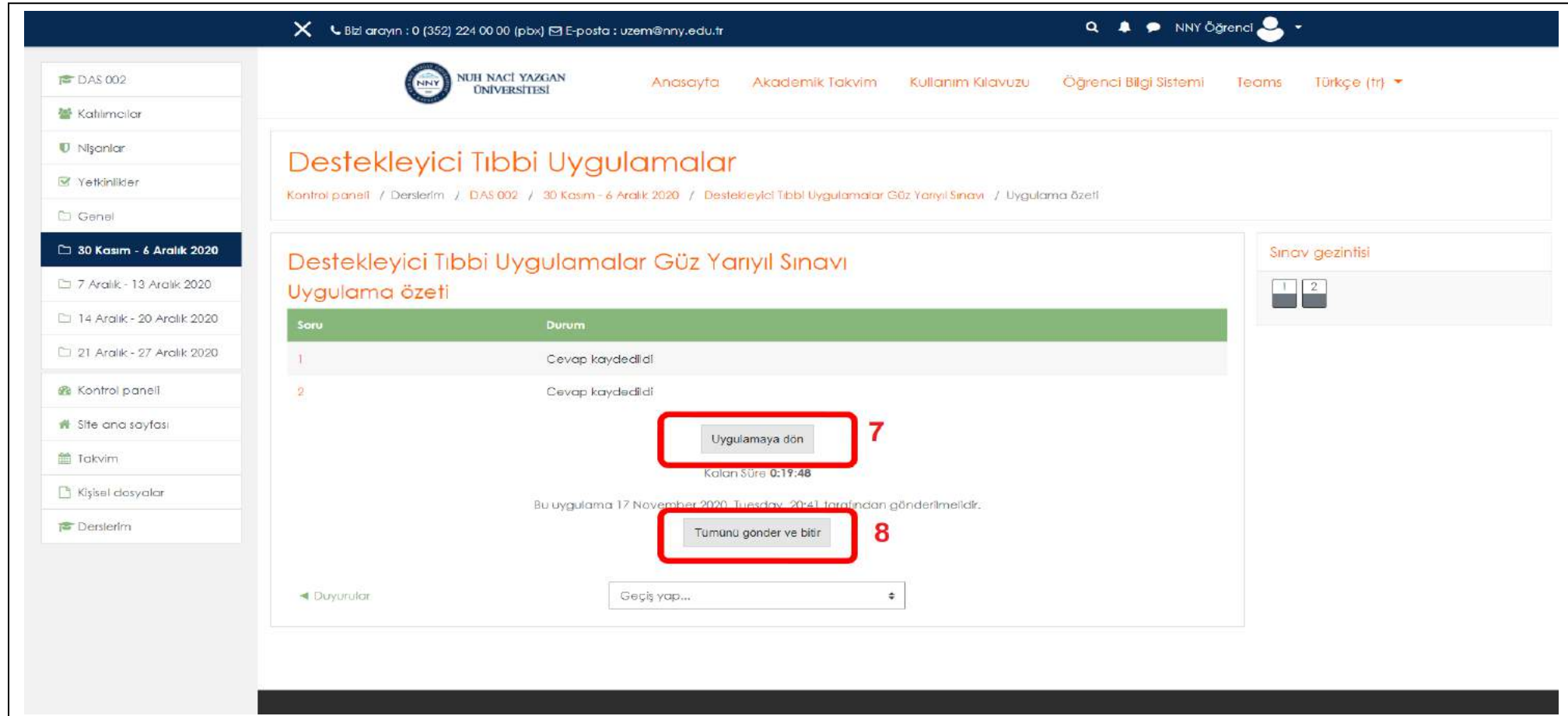

**Not: Sınav süresi sonunda "Tümünü gönder ve bitir" butonu tıklanmaz ise sistem otomatik kapanacaktır ve cevapladığınız sorular değerlendirmeye alınacaktır.** 

**Sınav süresi içerisinde "Tümünü gönder ve bitir" butonu tıklanmadan herhangi bir sorun nedeni ile bağlantı kopması durumunda tekrar sisteme girip sınava devam edebilirsiniz.**

## V- Bölüm Temsilcileri

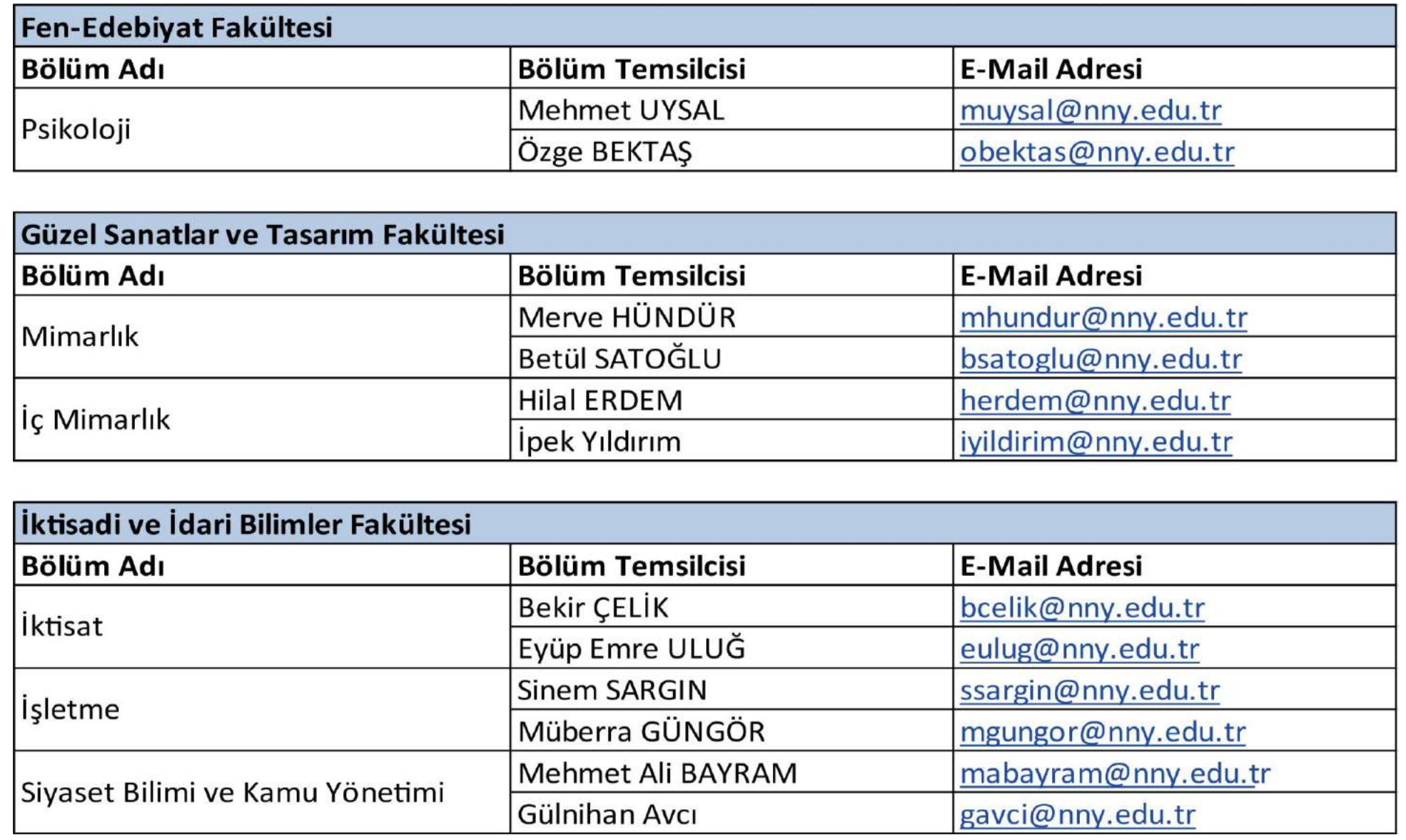

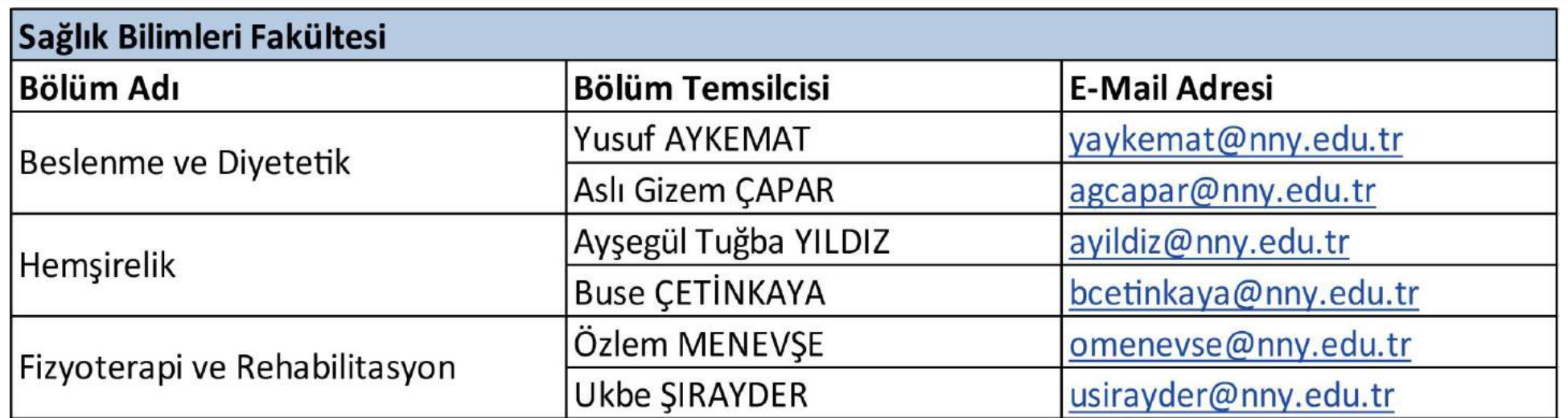

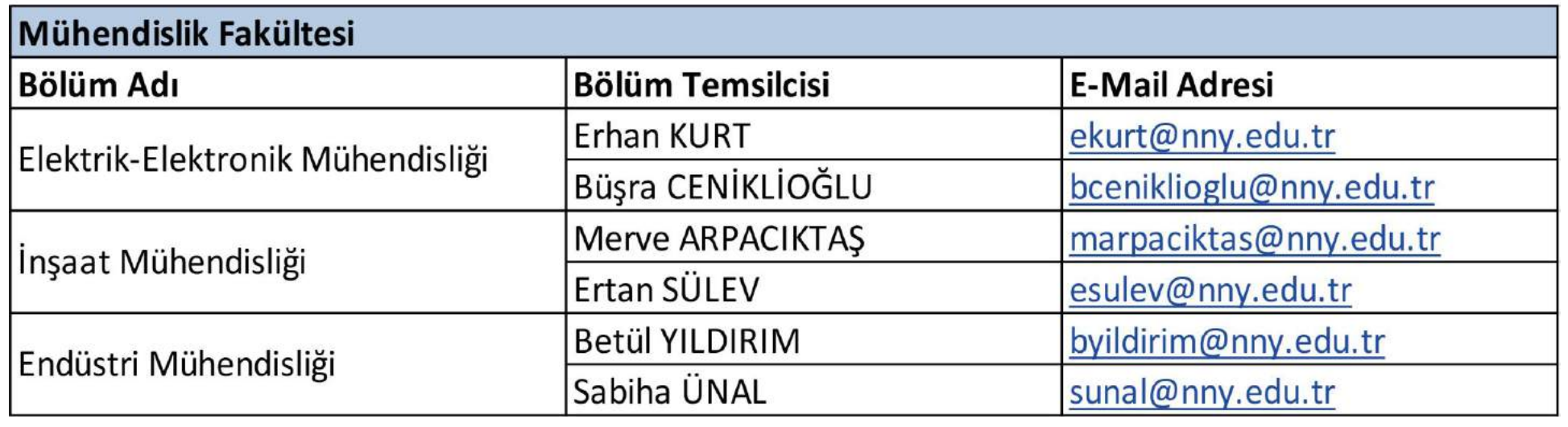

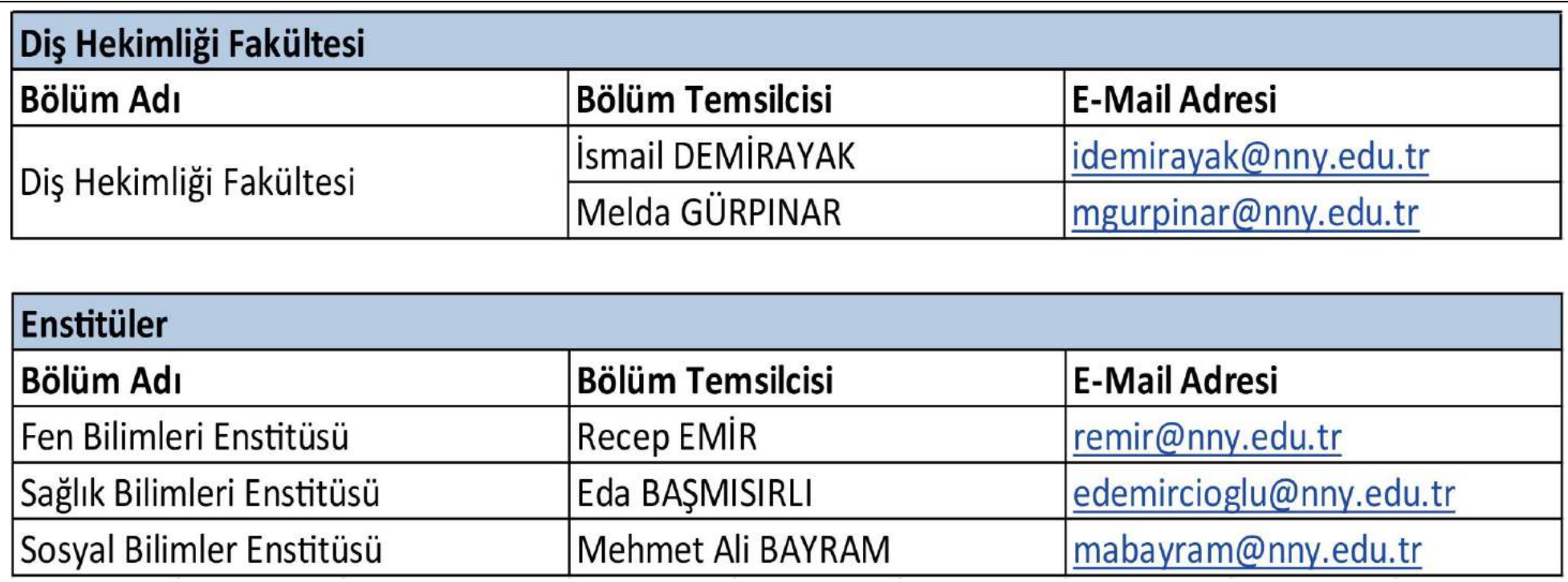

# **ÖĞRENCİLERİMİZE SINAVLARDA BAŞARILAR DİLERİZ.**

**NNYÜ REKTÖRLÜĞÜ**